# Mobile POS - User Experience Enhancements

February 18, 2019 Release

#### User Guide - Table of Contents

<u>Overview</u>

Mobile POS

Select a Device

Sign In

Main Menu

Member Lookup

Select a Table

**Quick Ticket** 

**End of Shift Report** 

**Shift History Report** 

Gift Card Balance

<u>Item Lookup</u>

Seating

### Overview

This Guide showcases the changes that will be made to Mobile POS on the release occurring Monday, February 18th. All screenshots will show the old version first and then the new version (with a bold border). While the majority of features and functionality are staying the same, some enhancements to the overall workflow and layout of the views have been incorporated with this new modern look.

# Mobile POS

#### Select a Device

The look and feel of Selecting a Device has changed, along with the end selection now being labeled **Continue** instead of the old version of selecting Ok.

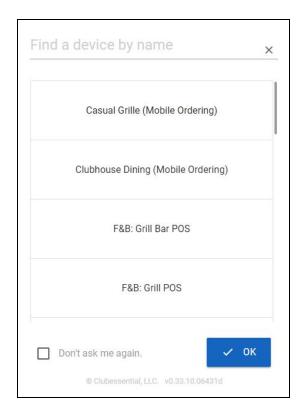

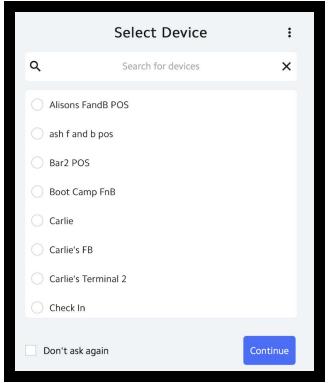

# Sign In

User functionality has been enhanced by changing the end selection option to **Continue**, instead of Ok. The addition of a 'backspace' feature on the sign in keypad has replaced **Cancel**.

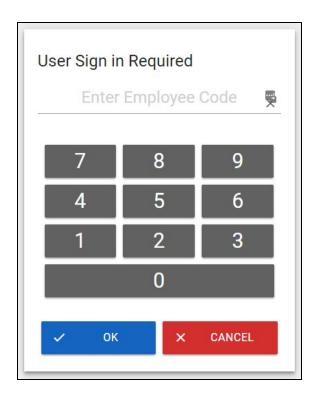

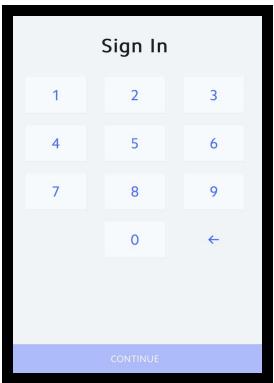

#### Main Menu

Main Menu functionality remains the same, with changes to look and feel, colors, and fonts.

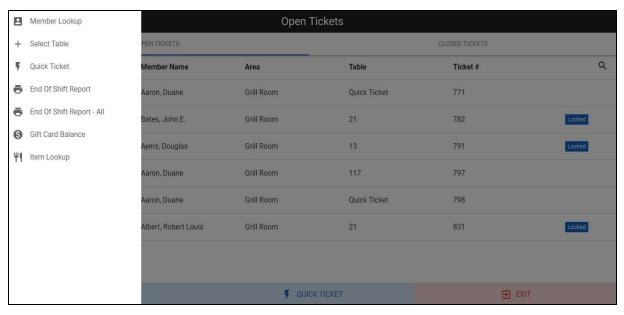

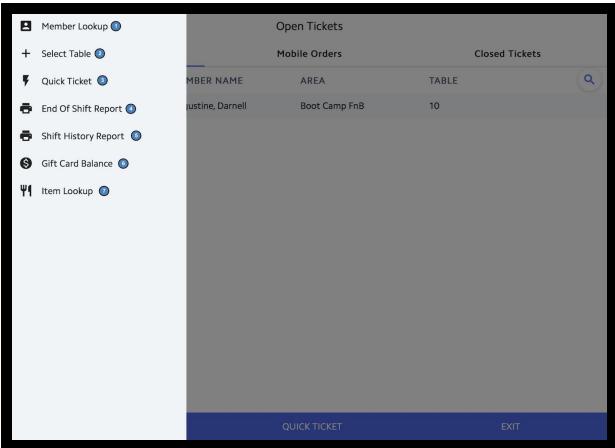

# Member Lookup

Member Lookup or Select a Member screen has changed to show a larger centered search bar but also now has the ability for Users to search or enter a Guest as well, in the top right corner. In addition, Users will now select the **back** button in the top left instead of the old version of hitting cancel to go back.

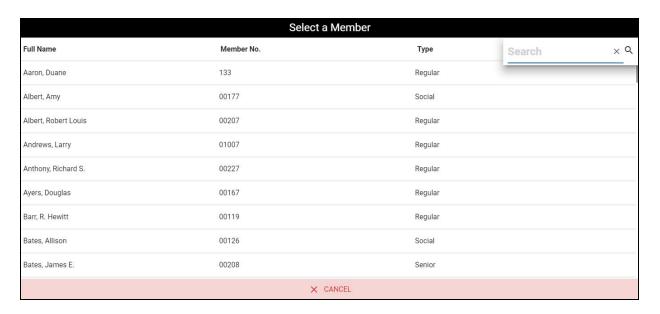

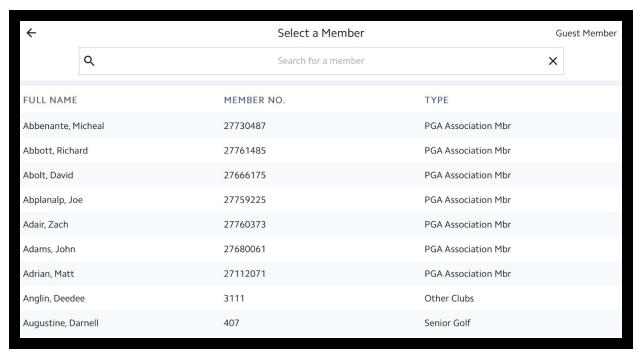

#### Select a Table

Users have the functionality of being able to switch between areas from the Select a Table view, by selecting the top right menu button (bottom), instead of the top left as in the old version (top). In addition, the **back** button now exists in place of cancel from the old version.

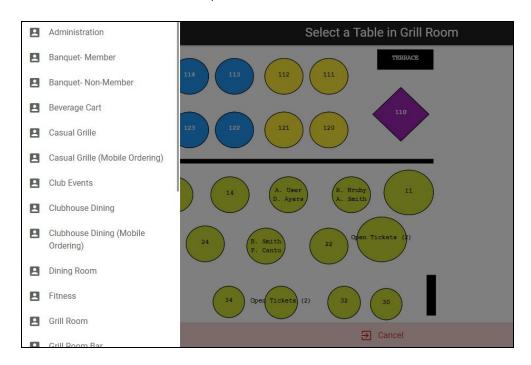

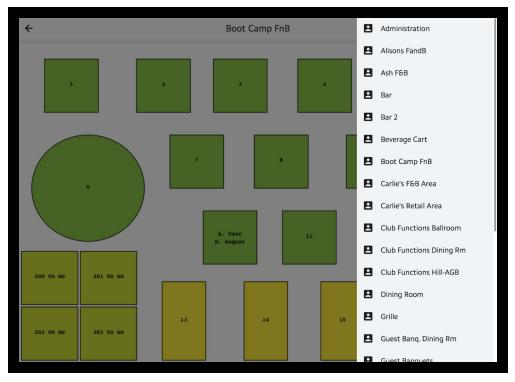

#### **Quick Ticket**

The Quick Ticket feature first brings up the <u>Select a Member</u> screen, then once a Member is selected the following screen populates. Formatting changes, as well as countdown display have been added. Additional ticket options have changed as well, and are easily located directly under the ticket in the top left panel (bottom), instead of at the bottom of the screen in the old version (top).

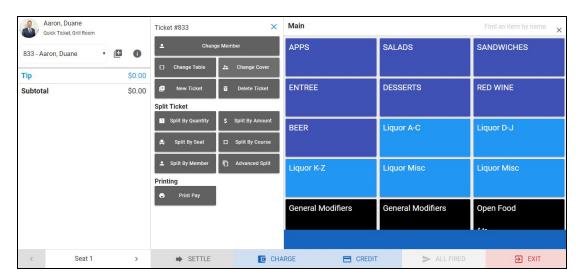

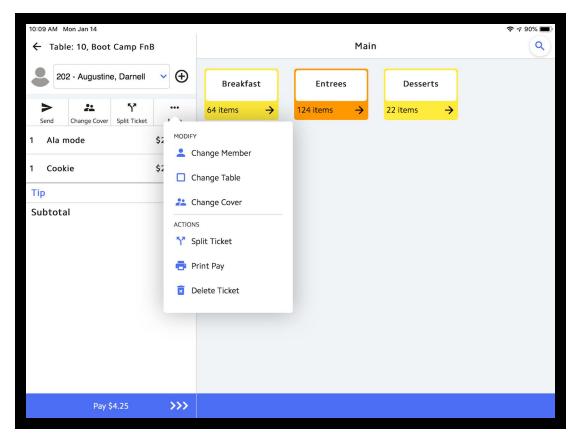

#### **End of Shift Report**

The previous end of shift report did not allow for edits once the report was run, the User had to go back out and run the report again. Now, there is an edit feature in the new layout so once the report is run, Users can edit from that screen - creating a smoother experience.

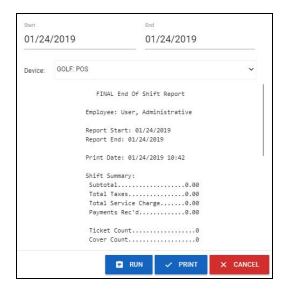

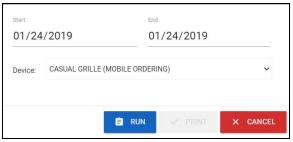

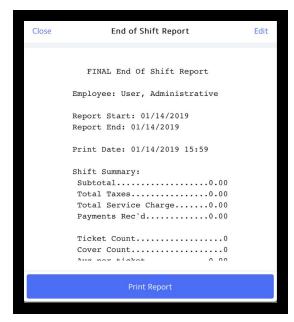

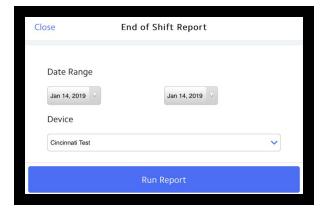

# **Shift History Report**

Formerly named, End of Shift Report - All, the Shift History Report allows Users to view shift History by device as well as by Area. This area has the same Run, Print, and Edit features as the End of Shift Report. Also, the use of **Close** (bottom) has been implemented in the new version as opposed to cancel in the old system (top).

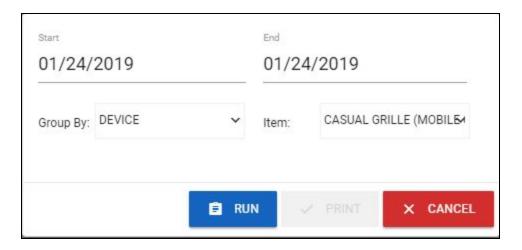

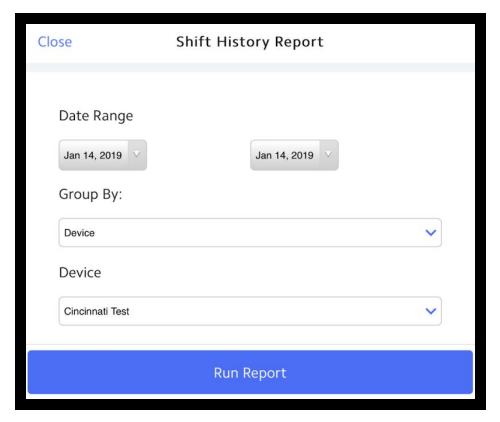

#### Gift Card Balance

Previously, the Gift card Balance screen was a searchable interface that would show Gift Card balances, Member name, and number. Then once checked, a Details Menu option would show and needed to be clicked to show details. Now, in the new version of Mobile POS, a Gift Card Details screen populates when the gift card line is clicked and allows the User to change the Member assigned, or assign to a Guest along with various other details. The Close feature is used here as well.

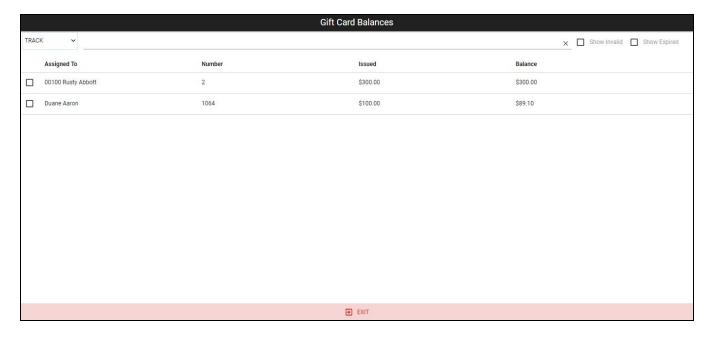

| Purchased By:    | N/A                                 |  |
|------------------|-------------------------------------|--|
| Issued Amount:   | \$300.00                            |  |
| Balance:         | \$300.00                            |  |
| Expiration Date: | Not Set                             |  |
| Date Issued:     | N/A                                 |  |
| Card Number:     | 2                                   |  |
| Track:           | 2                                   |  |
| Assigned To:     | 00100 Rusty Abbott                  |  |
| Description:     | Father's Day gift cert for<br>Scott |  |

| 10:21 AM Mon Jan 14 |        | Gift Card Balance |          | <b>२</b> 4 89% <b>■</b> |
|---------------------|--------|-------------------|----------|-------------------------|
|                     |        |                   |          |                         |
| ASSIGNED TO         | NUMBER | ISSUED            | BALANCE  | Q                       |
|                     | 5896   | \$250.00          | \$220.00 |                         |
|                     | 754    | \$50.00           | \$50.00  |                         |
| . Clubhouse         |        | \$384.30          | \$279.30 |                         |
| 541                 | 722    | \$55.55           | \$39.48  |                         |
| 662 Ashanti Aranda  | 11     | \$25.00           | \$25.00  |                         |
| 721                 | 804    | \$20.00           | \$20.00  |                         |
| 721a                | 805    | \$30.00           | \$30.00  |                         |
| 721a                | 806    | \$40.00           | \$40.00  |                         |
| 788 Nick Weikert    | 680    | \$100.00          | \$100.00 |                         |
| andy adams          | 720    | \$10.00           | \$10.00  |                         |
| Andy Dalton         | 716    | \$50.00           | \$50.00  |                         |
| Anthony Smith       | 803    | \$100.00          | \$100.00 |                         |
| Bob Jones           | 771    | \$100.00          | \$100.00 |                         |
| Bobby Guyton        | 676    | \$100.00          | \$48.58  |                         |
| Bobby Guyton        | 682    | \$100.00          | \$100.00 |                         |
|                     |        |                   |          |                         |

| Close Gift      | Gift Card Details           |  |
|-----------------|-----------------------------|--|
| Purchased By    | N/A                         |  |
| Issued Amount   | \$250.00                    |  |
| Balance         | \$220.00                    |  |
| Date Issued     | N/A                         |  |
| Expiration Date | Saturday, December 31, 2050 |  |
| Card Number     | 5896                        |  |
| Track           | 5896                        |  |
| Assigned To     |                             |  |
| Description     | 258428                      |  |
| Assign To Guest | Change Member               |  |

# Item Lookup

New Item Lookup functionality is similar to that of Gift Card Balances. Click the item row that needs to be edited, to launch the edit screen. Previously, user needed to click row, and then click edit to enter edit screen. Again, the Close functionality is used here instead of exit.

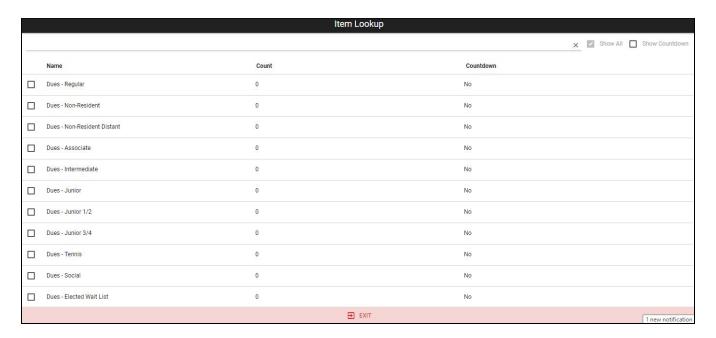

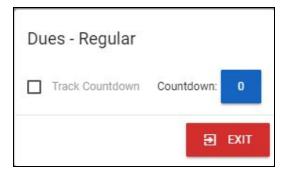

| 10:22 AM Mon Jan 14           |             | <b>়</b> প ৪9% <b>■</b> ) |
|-------------------------------|-------------|---------------------------|
| ←                             | Item Lookup |                           |
| NAME                          | COUNT       | Q                         |
| Chicken Drummies              | 0           |                           |
| Club Quesadillas              |             |                           |
| Jumbo Shrimp Cocktail         | -           |                           |
| Kobe Sliders                  |             |                           |
| Onion Ring Basket             |             |                           |
| Sesame Encrusted Tuna Wontons |             |                           |
| Steak Toast                   |             |                           |
| Underdahl Veggie Tray         |             |                           |
| Weekly Appetizer              |             |                           |
| Special Events                |             |                           |
| Theatre Party                 |             |                           |
| Guest Book                    |             |                           |
| Golf Events                   |             |                           |
| Golf Shop Merch               |             |                           |
| Regripping                    |             |                           |

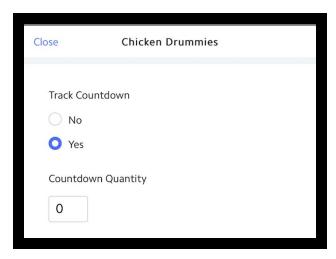

### Seating

When Users are selecting an Item, Mobile POS now requires user to select seat after selecting an item. For Areas that do not rely on seating per Item, this feature can be disabled.

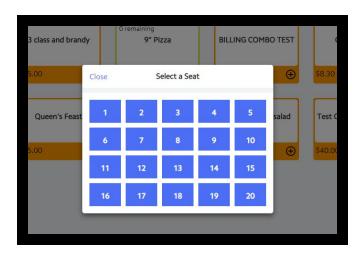

Now, Users have the option to enable/disable this setting in **Office** - **POS Options** by checking or unchecking **Use Seating in Mobile POS**, as shown below.

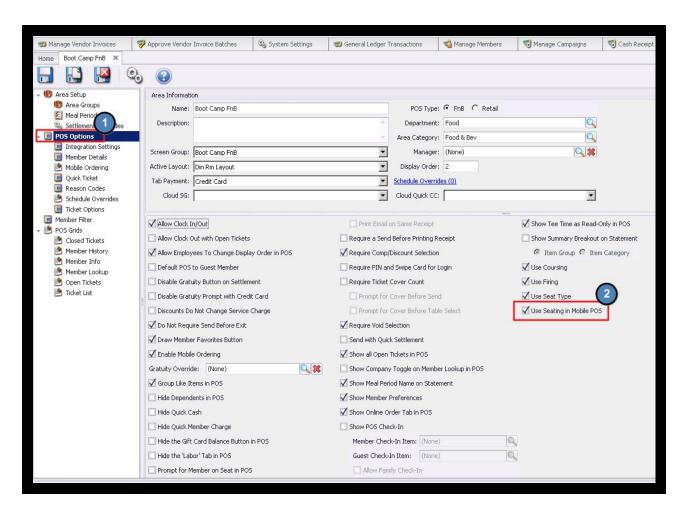